# 地理院地図を使ってバス停の座標データを作成する方法

## 地理院地図でのバス停⼊⼒から標準的バス情報フォーマット作成ツールでの 取り込みまで

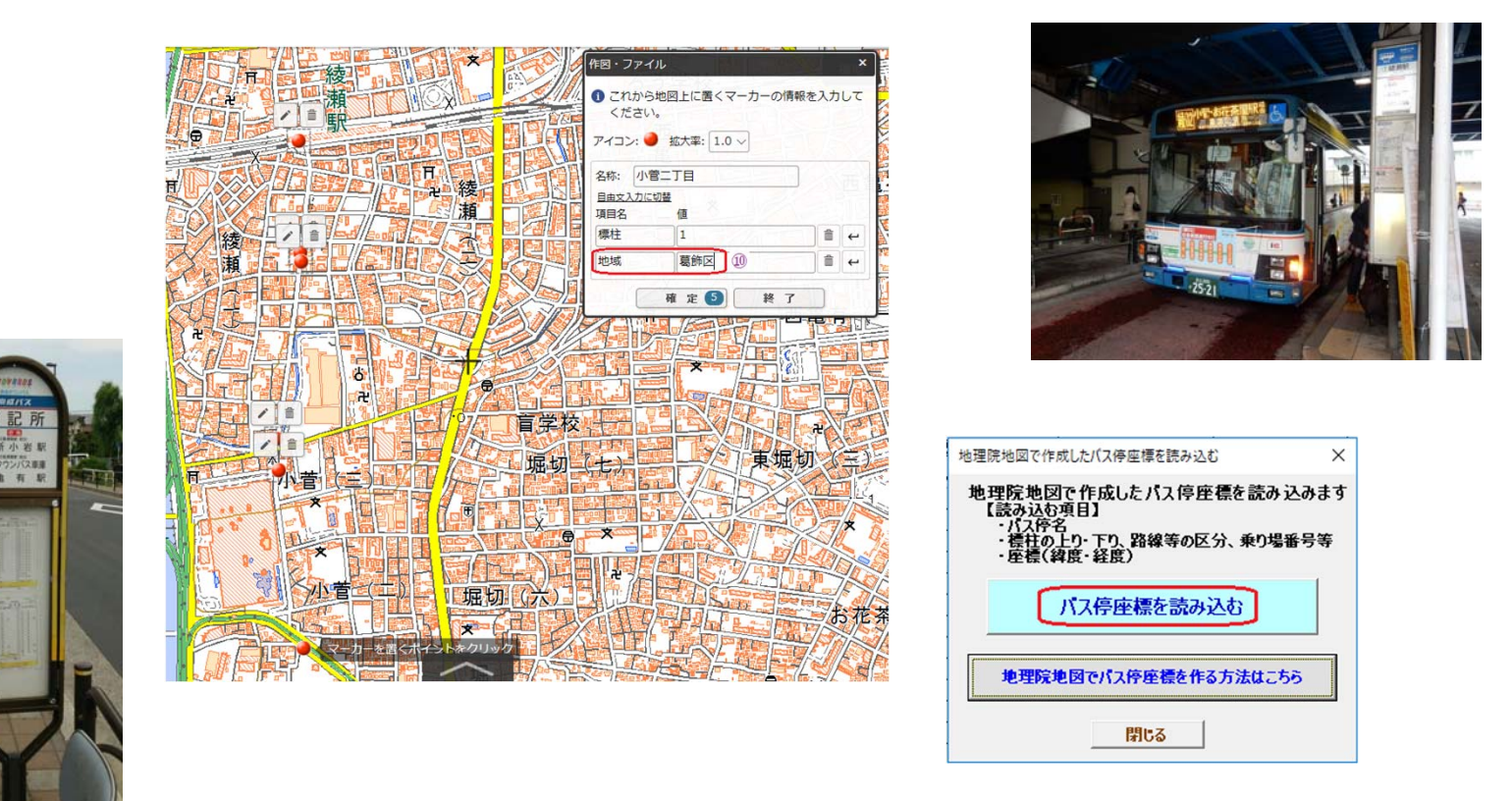

## 2018年5月6日作成

## 地理院地図とは

- ・国⼟地理院が提供している インターネットで⽇本国内の 地図が⾒られるサービス
- ・その地図の上で、作図作業が できます

https://maps.gsi.go.jp

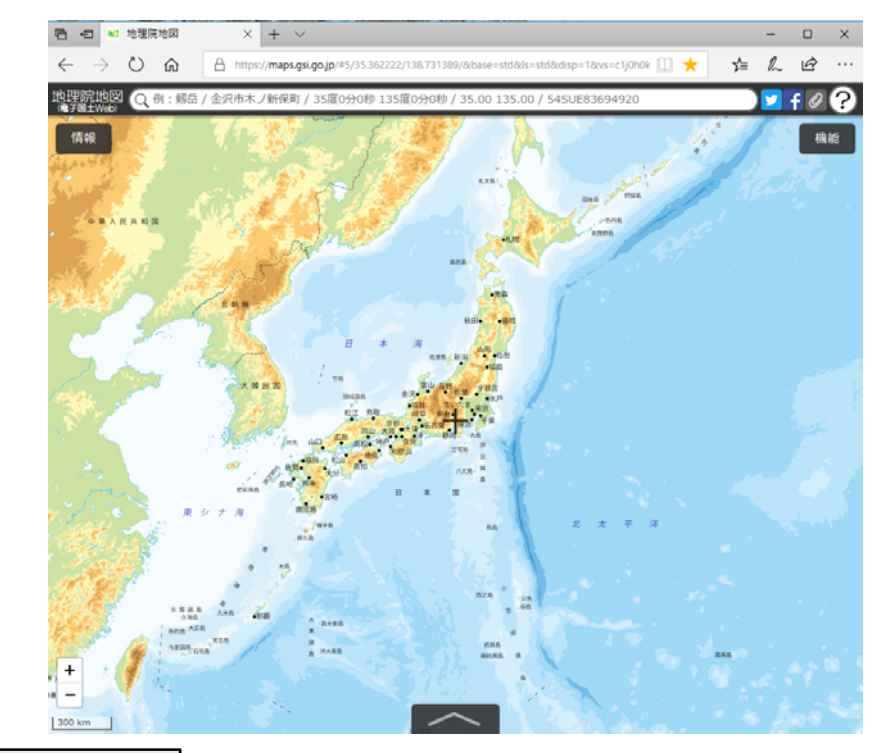

標準的バス情報フォーマット作成ツールとは

•東京大学が作成した、エクセルにバスデータを入力して標準的バス情報 フォーマットデータを出⼒できるツール

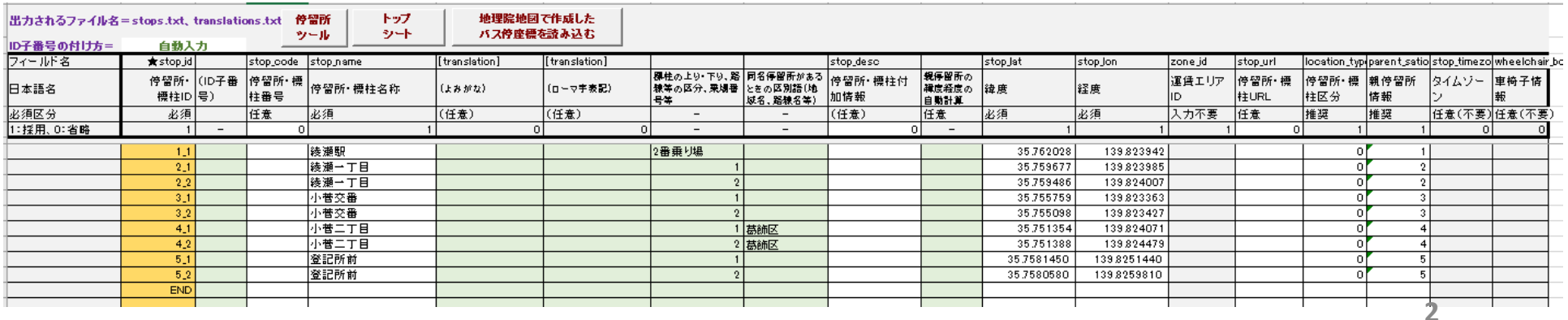

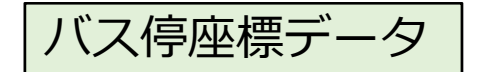

- ・標準的バス情報フォーマットには、バス停の座標(緯度・経度)が必要
- バス停座標データの作成方法
	- ① 現地で測定する → スマホ等のGPSで測定
	- ② 地図上で測定する → 地図 (ネット地図) 上でバス停位置をプロット

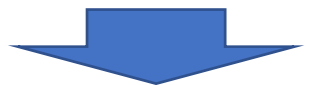

今回は、20ネット地図上でバス停位置をプロットする方法を紹介

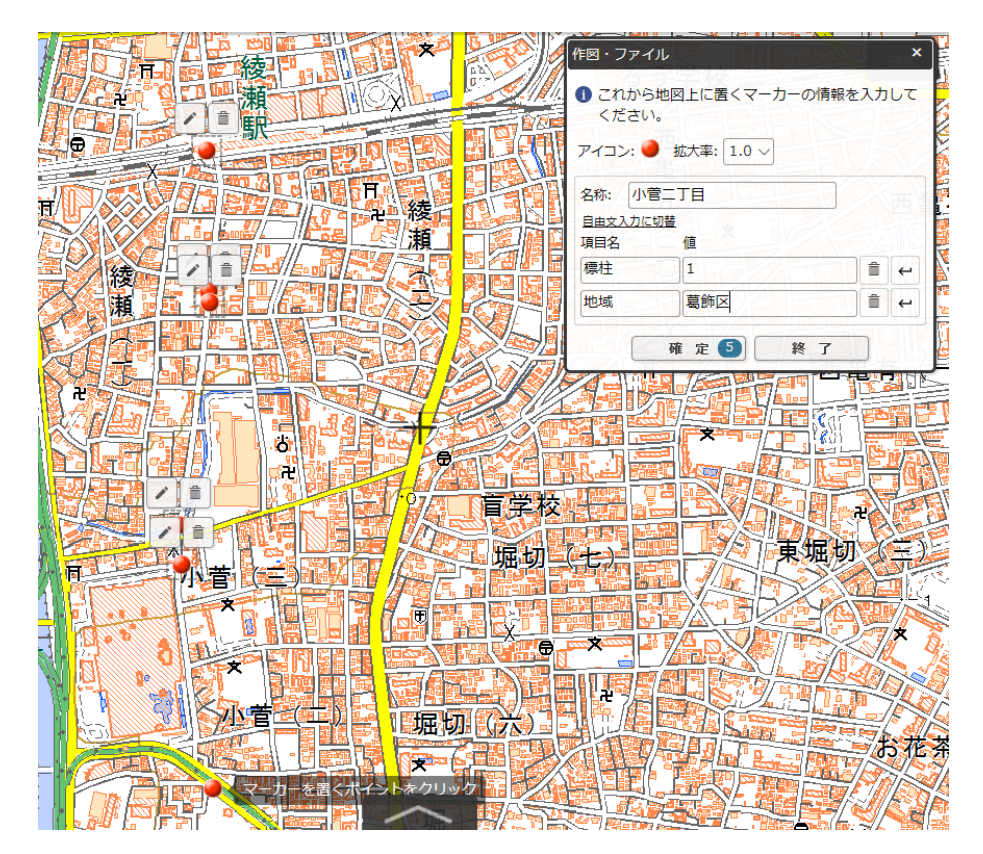

## 「親停留所」と「標柱」

- ・標準的バス情報フォーマットでは、バス停を「親停留所」と「標柱」という 2層でデータ化
- ・「親停留所」は省略可ですが、標準的フォーマット作成ツールでは、両方の データを作成
- ・地理院地図での作業では、「標柱」のデータを作成

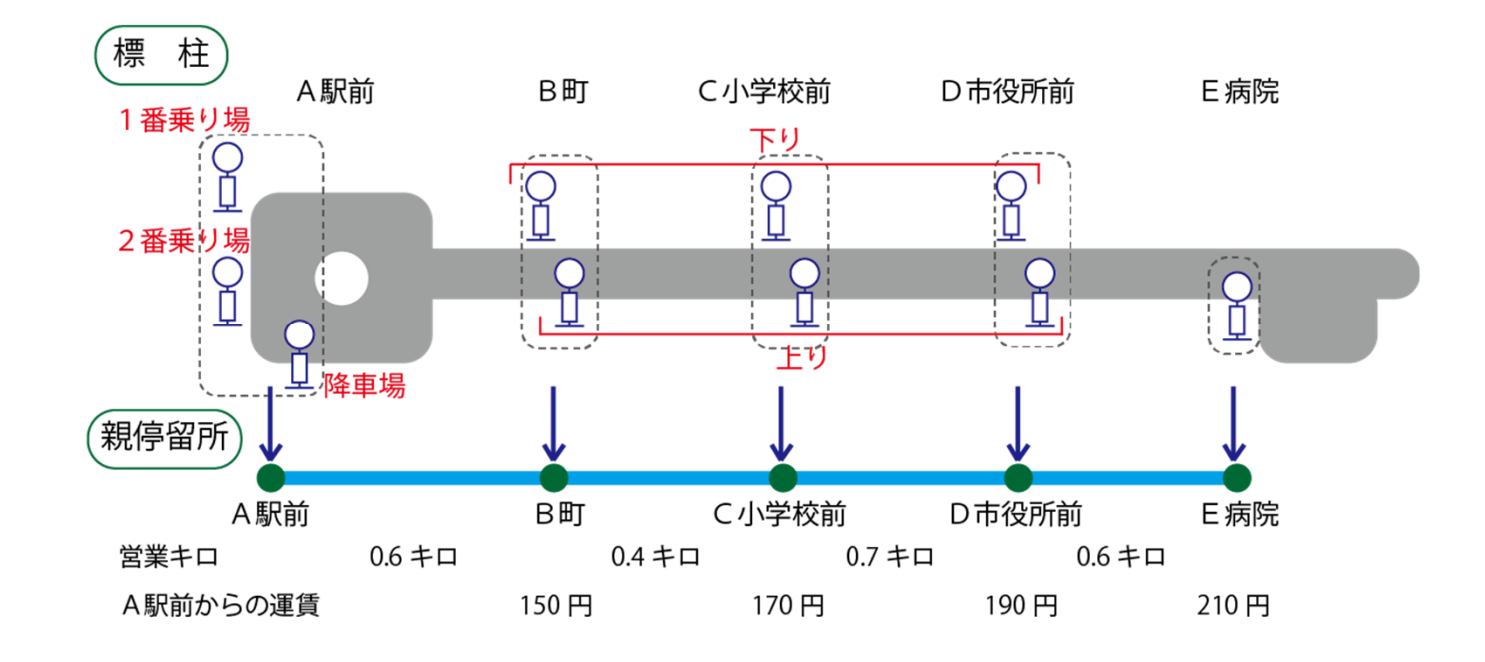

「親停留所」と「標柱」とは

#### この作業で入力するバス停に関する項目

- **バス停名称・・・・・・・・・・・・・・・・・・・・・・・・「名称」** 
	- **・**標柱や時刻表で表⽰する名称
	- ・表記の統⼀に留意 ※"ケ"⇔"ヶ"、"ツ"⇔"ッ"、"一丁目"⇔"1丁目"、"○○小学校"⇔"○○小"

 **標柱を区別する名前**・・・・・・・・・・・・・・・・・・・**「標柱」** ・標柱に名前や番号がついているときは、それを入力する 例:1番乗り場、2番乗り場、・・・、降車場 1、2、3・・・※〇数字は使わないでください(パソコン上の環境依存文字)

・既存の名前がないときは分かりやすい名前をつける例:1、2、3・・・ (単純な通し番号) 上り、下り 北向き、南向き 右回り、左回り

#### **同名のバス停があるとき、区別するための地域名など**・・・・**「地域」**

・市町村名、地域名などを入力する ※同名バス停が無いバス停には入力不要

#### ● バス停の座標

・地図上に点をプロットすることにより自動で座標が取れる

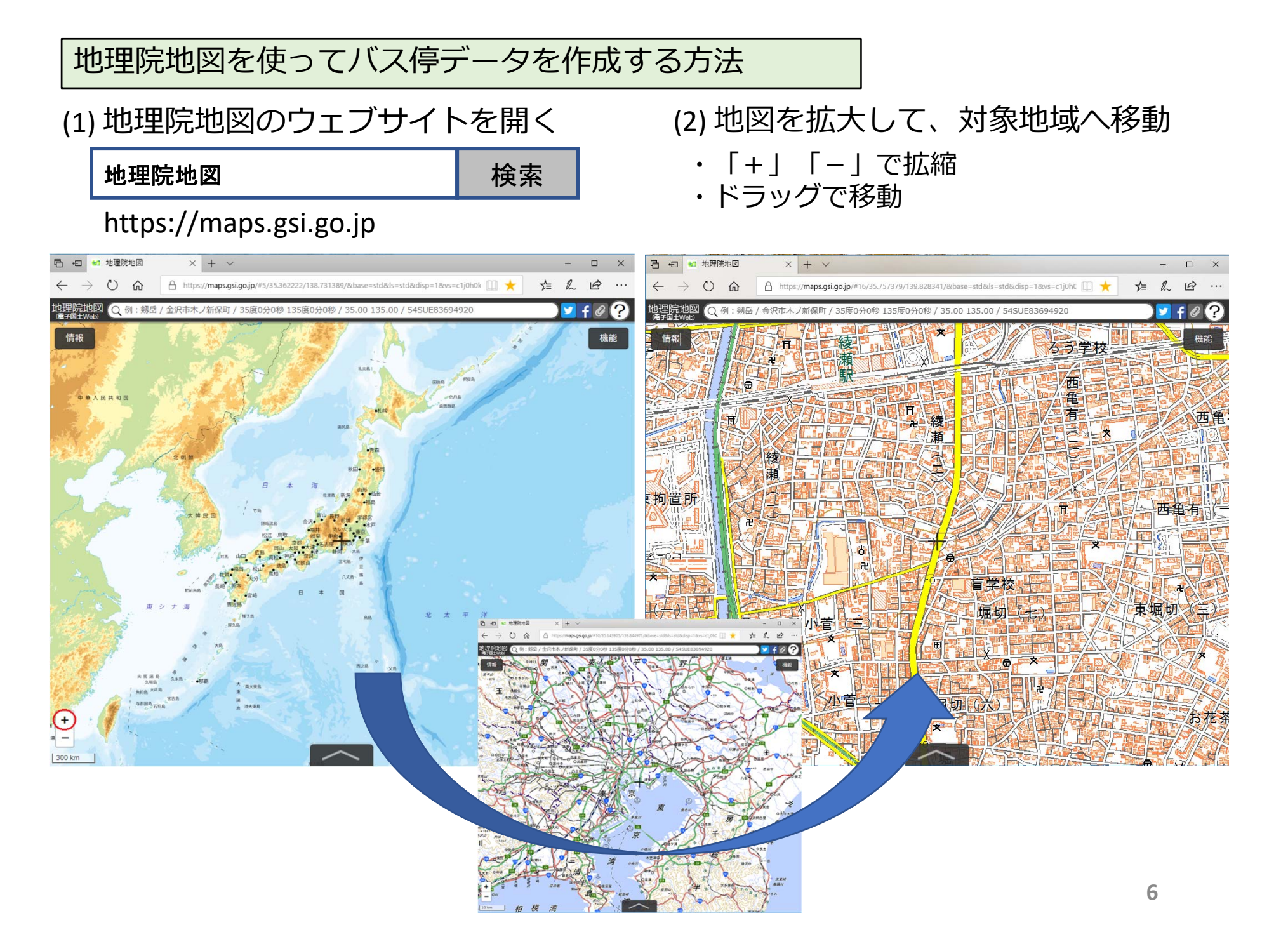

(3) 作図ルーツを開いて、バス停データを入力

- ・地図の右上の「機能」→「ツール」→「作図・ファイル」をクリック(①〜③)
- ・「作図・ファイル」の「マーカー(アイコン)を追加」ボタンをクリック(④)
- ・マーカーの情報を入力するウィンドウが表示される (右下)

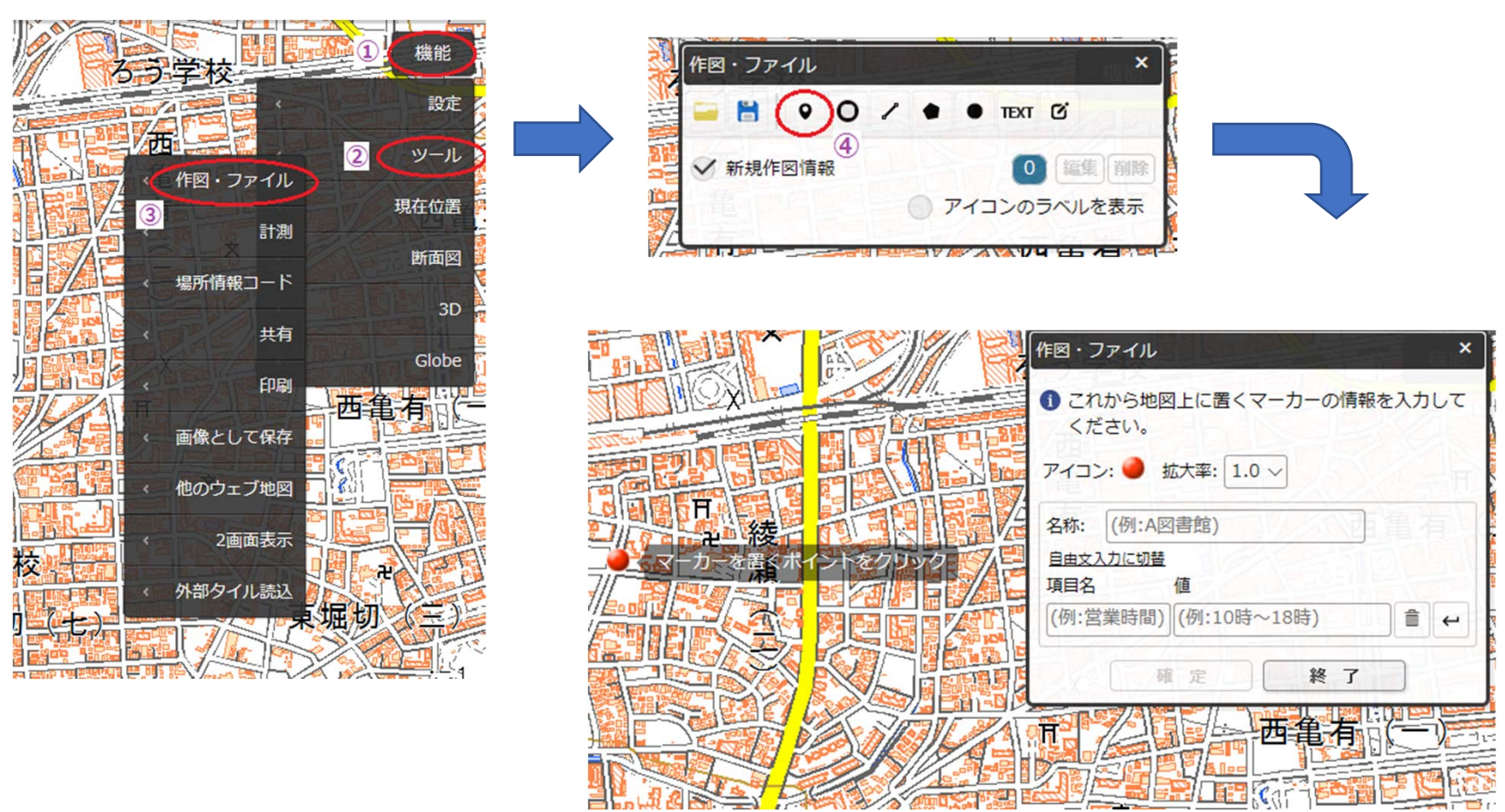

- ・「名称」にバス停名を入力(⑤)
- ・「項目名」に"標柱"と入力し(6)、「値」に標柱名を入力(2)
- ・マーカー(赤丸)を地図上でドラッグして、バス停(標柱)の場所に移動する(⑧)
- ・バス停の位置でクリックすると、位置が確定して、情報欄が空欄になり次の入力に 進む (右下)

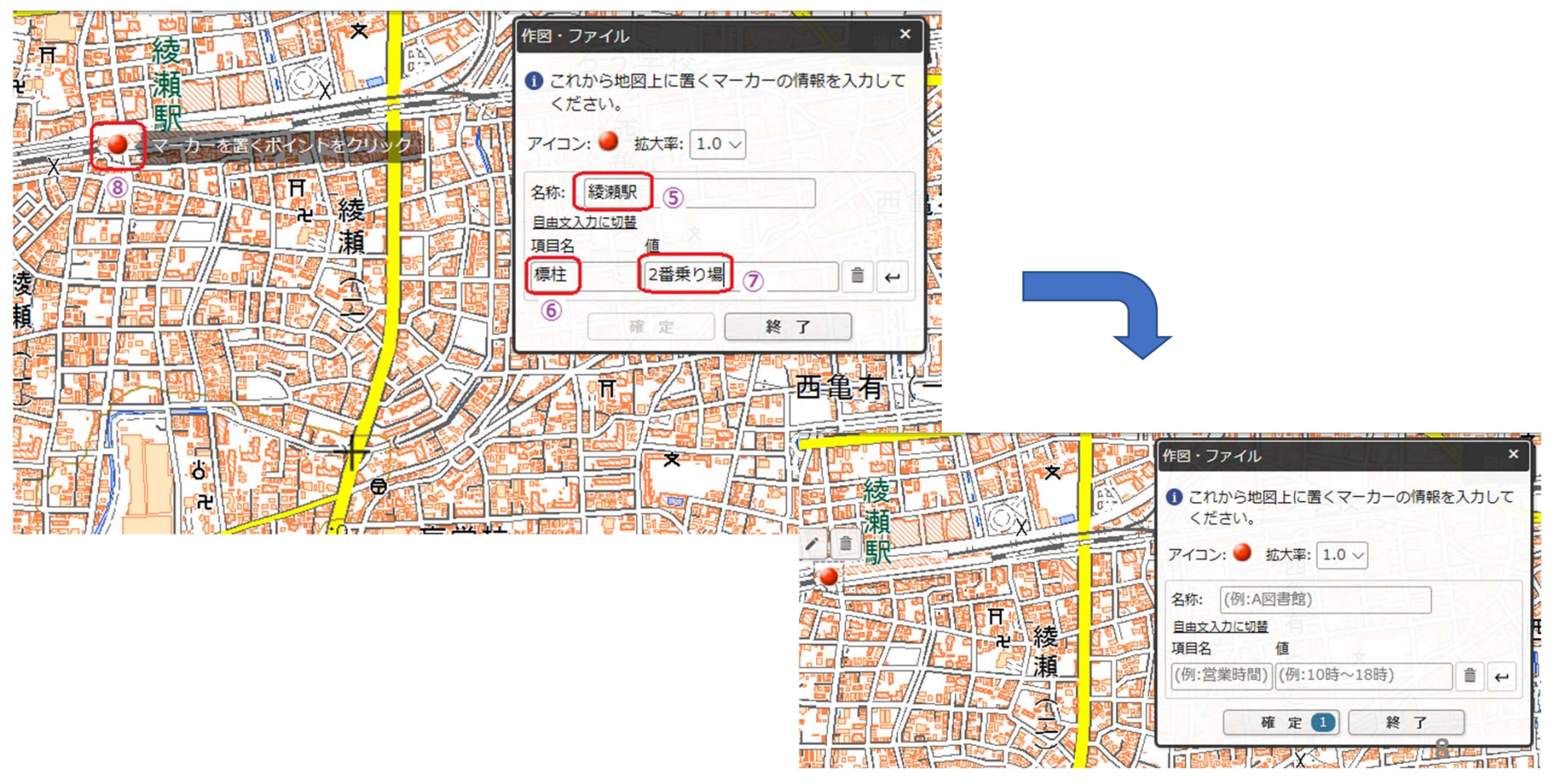

- ・「地域」を入力するときは、「標柱」の右側の「この下に行を追加」ボタンをクリック(⑨)
- ・1行追加されるので「項目名」に"地域"、「値」に地域名を入力(⑩)
- ・以下は前と同様に、マーカー(赤丸)を地図上でドラッグして、バス停(標柱)の場所に 移動する

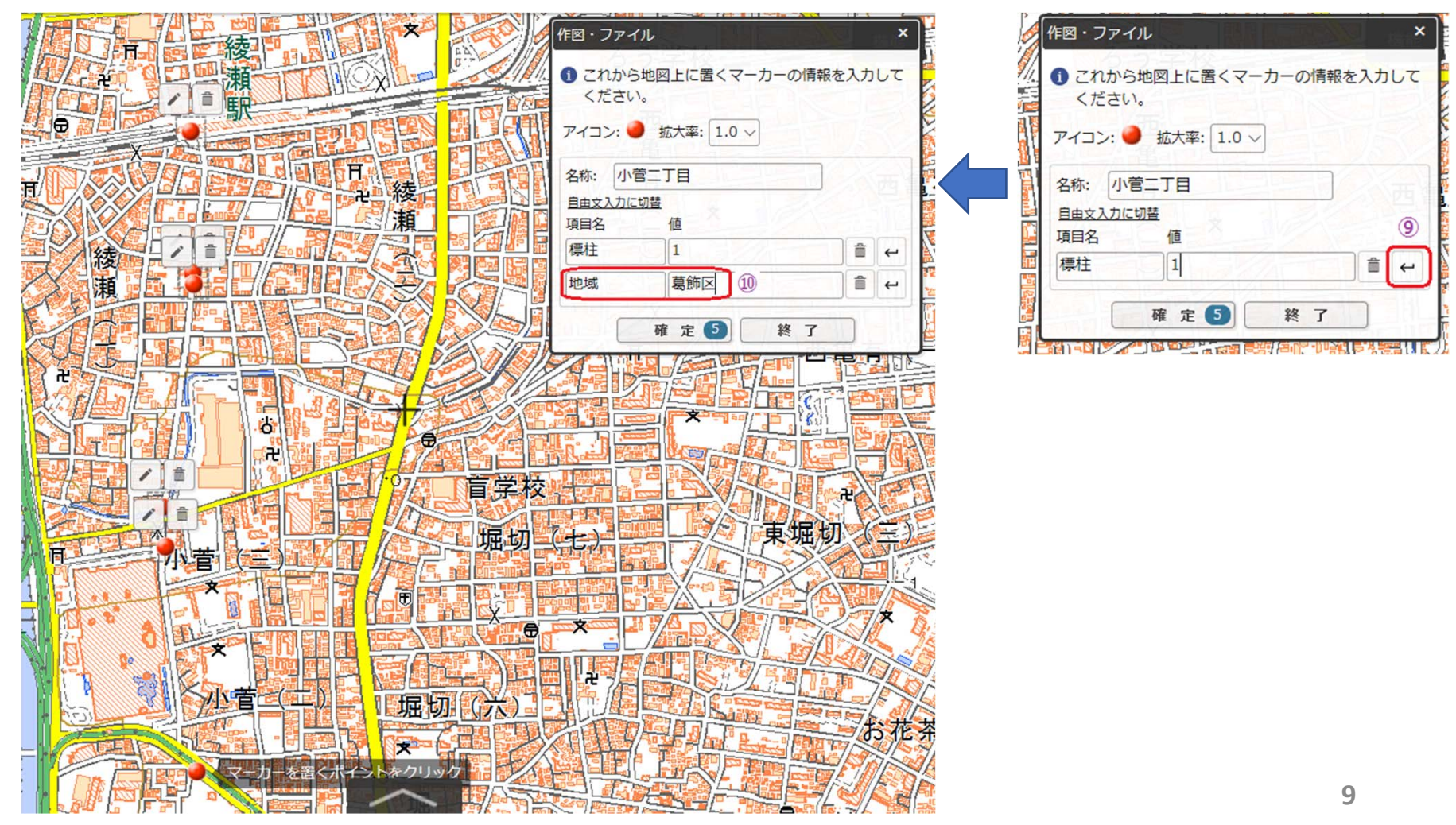

- ・何か所か入力したら、「確定」をクリックして、入力内容を仮保存(⑪) 地図の右上の表⽰は「作図・ファイル」に戻る
- ・ここで、「アイコンのラベルを表示」にチェックを入れるとバス停名が表示される (⑫) ※下の地図が隠れてバス停のプロットに支障があるときは非表示にしておく

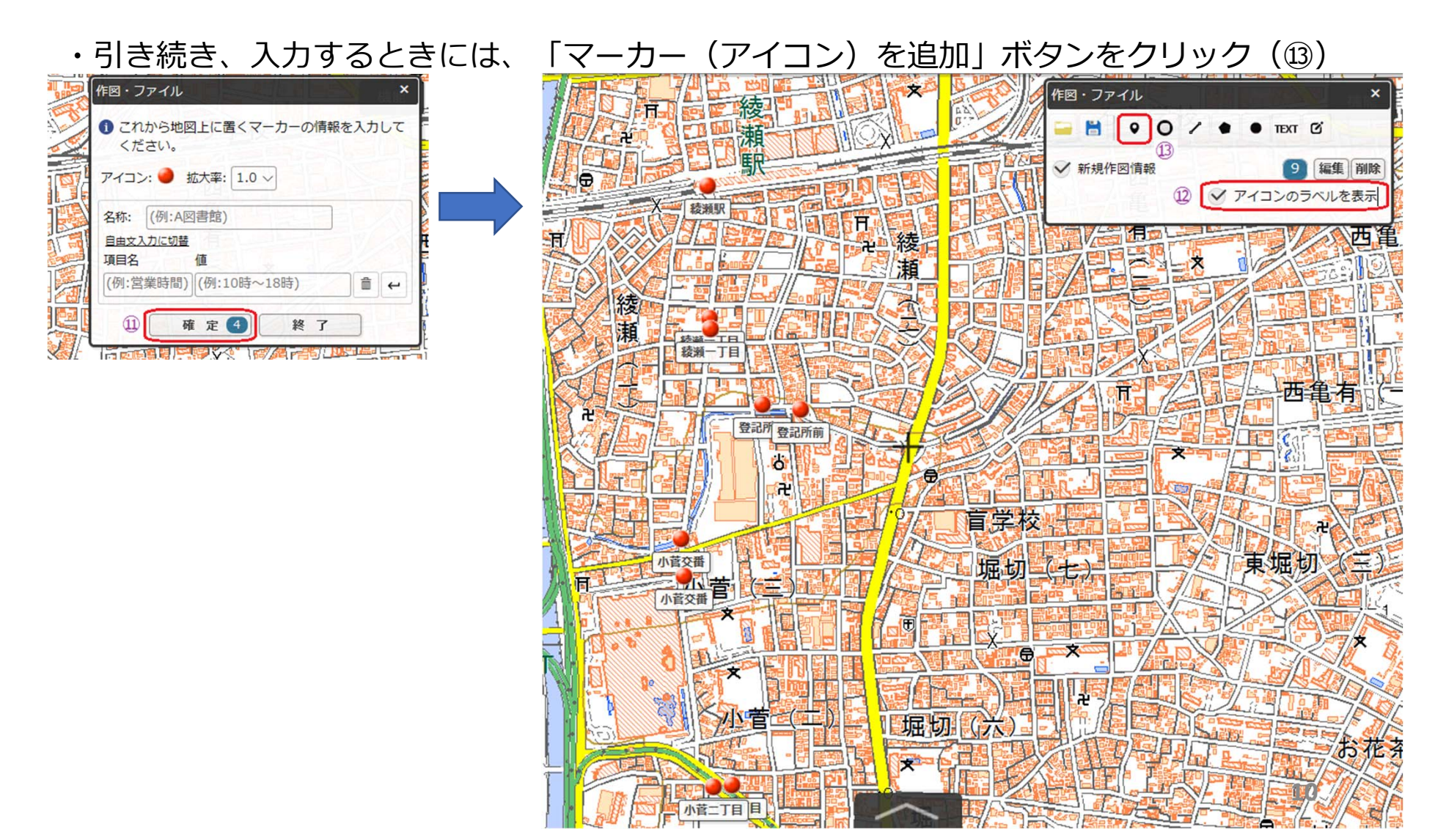

- ・データを保存するときは、「選択している情報をまとめて保存」ボタンをクリック(⑭)
- ・ファイル形式の選択画面が表示されるので、「GeoJSON形式」を選択(⑮) その下にファイルの内容が表示される(⑰)ので、「上記の内容で保存」をクリック(⑱)
- ・パソコンのダウンロードフォルダに、GeoJSONファイルが保存される(⑭)

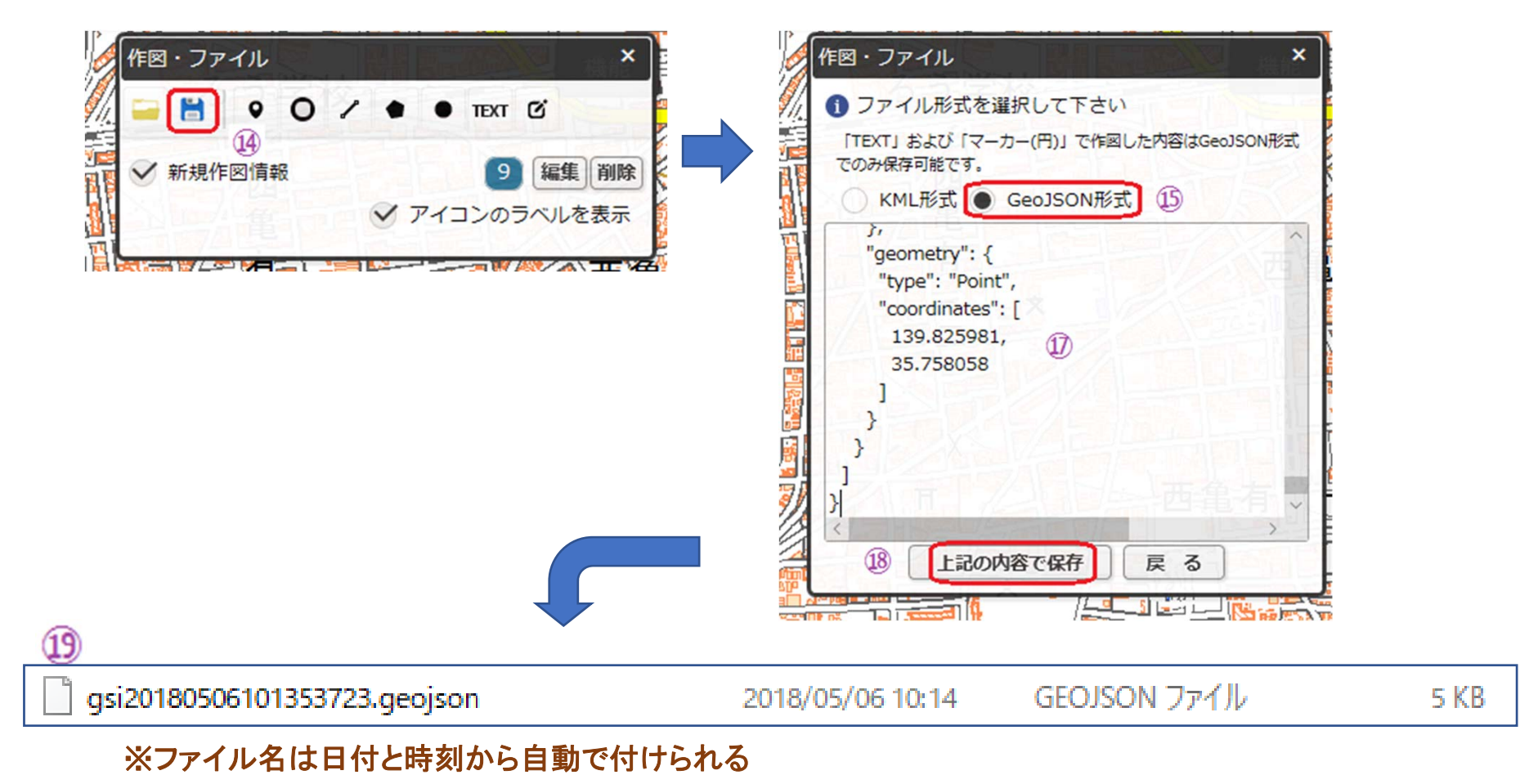

- ・データを修正するときは、「編集| ボタンをクリック(⑳)
- ・「編集するオブジェクトを選択してください」と表⽰されるので、地図上のマーカーを クリックすると、データ入力画面が表示されるので、修正入力する(右下)
- ・マーカーを地図上でドラッグすると、バス停の位置を修正できる

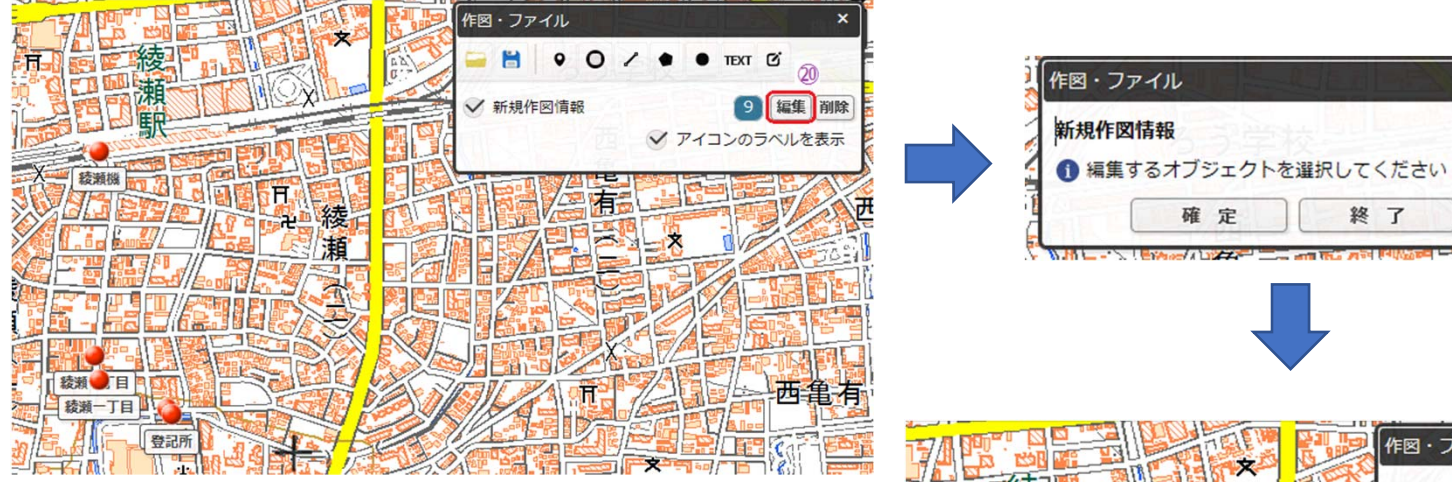

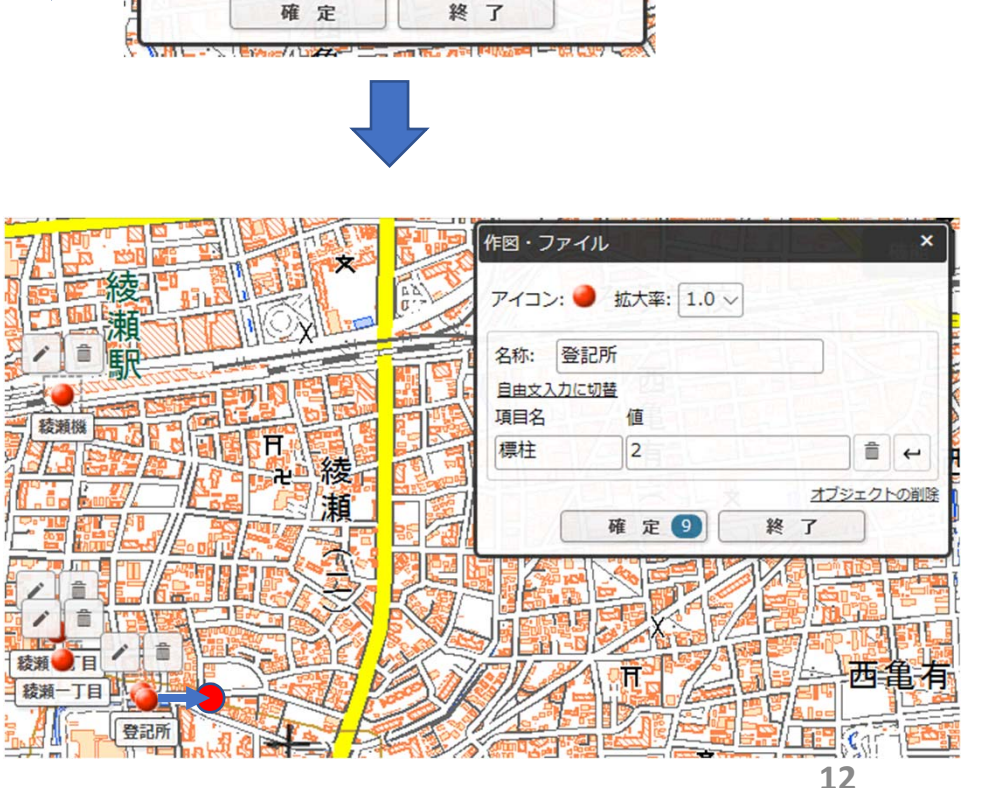

×

・⼊⼒、修正が終わったら「確定」を クリックして、前ページの⼿順で GeoJSONファイルを保存して終了 (ブラウザを閉じる)

### 標準的バス情報フォーマット作成ツールに取り込む方法

- ・「標準的バス情報フォーマット作成ツール」(エクセルファイル)を開く。 ※**ver3.4以降**
- ・「データ保存フォルダ」欄にバスデータを保存するフォルダ名を入力。
- ・「**停留所・標柱情報シートへ**」をクリックして、「停留所・標柱情報」シートを 表示させる。

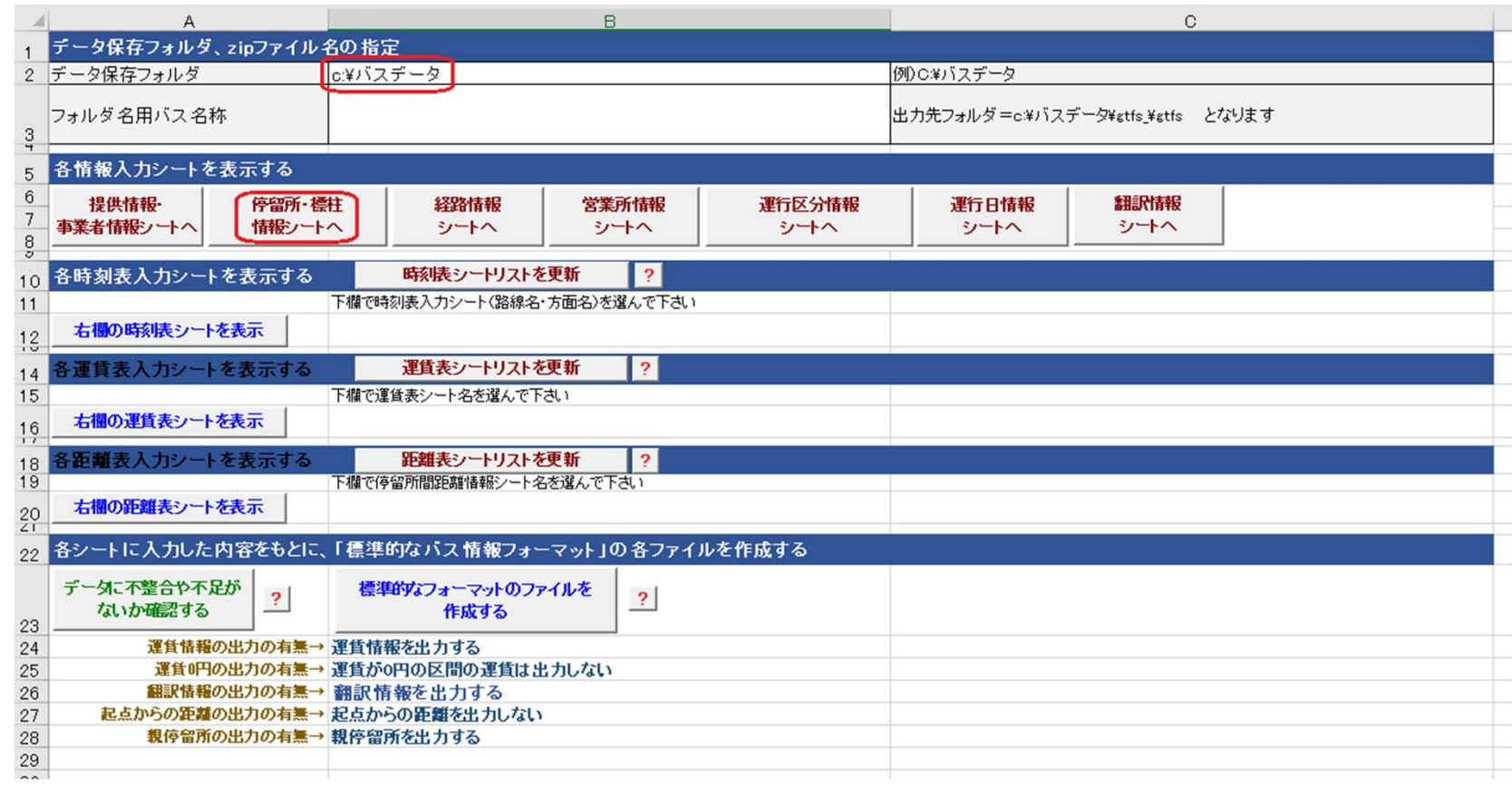

標準的バス情報フォーマット作成ツールの「トップシート」

- ・「停留所・標柱情報」シートの「**地理院地図で作成したバス停座標を読み込む**」を クリック。
- ・⼩ウィンドウが表⽰されるので「**バス停座標を読み込む**」をクリック。
- ・ファイル選択の画⾯が表⽰されるので、**保存したGeoJSONファイル**を選択。
- ・バス停データの取り込み終了の表⽰が出たら、「**OK**」をクリック

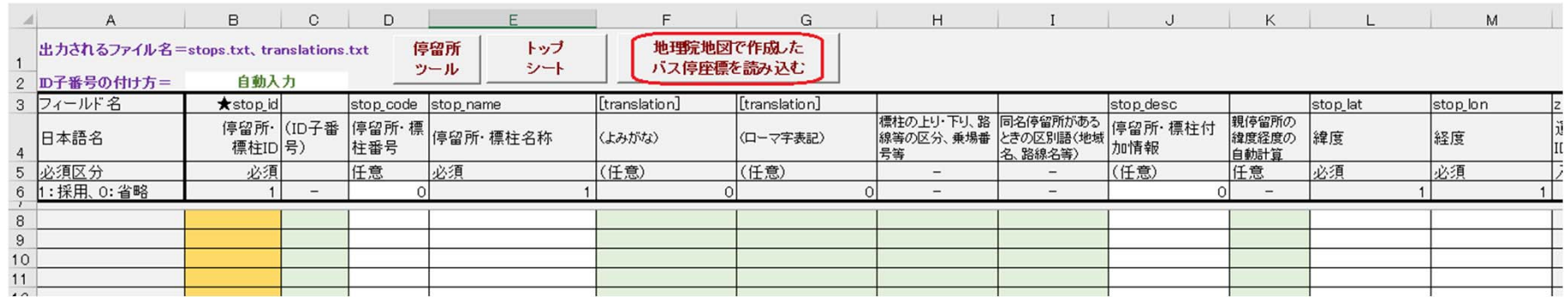

ツール(L)

 $\blacktriangledown$ 

|| 開<(O)

 $\|$ 

キャンセル

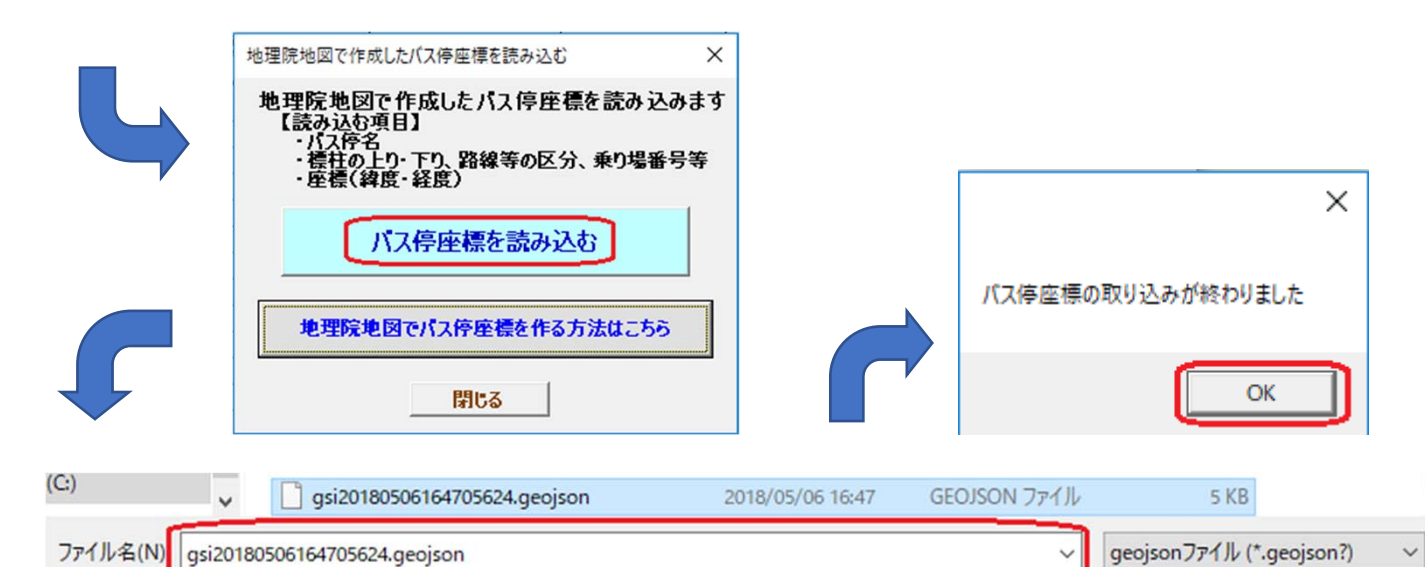

#### ・バス停データがシートに入力される ・停留所・標柱ID、親停留所情報(ID)は⾃動で挿⼊される

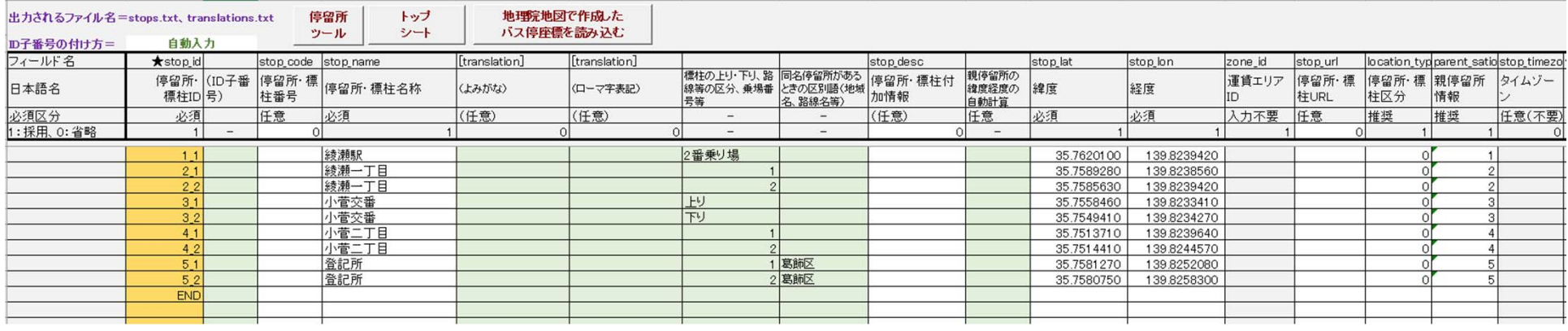

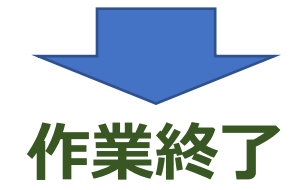

## ※シートに既に標柱データが入力されているときは、同名・同標柱番号の データは入力されない。新規データのみ追加される。

※シートに既に入力されているバス停・標柱の座標を修正したいときは、 停留所ツールでGeoJSONファイルに出力して、地理院地図で修正でき ます。